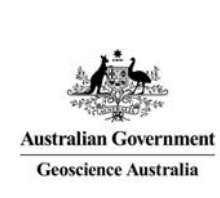

# Geoscience Australia Online Store: User guide OM12

## Change Profile Preferences

**Quick Links:** 

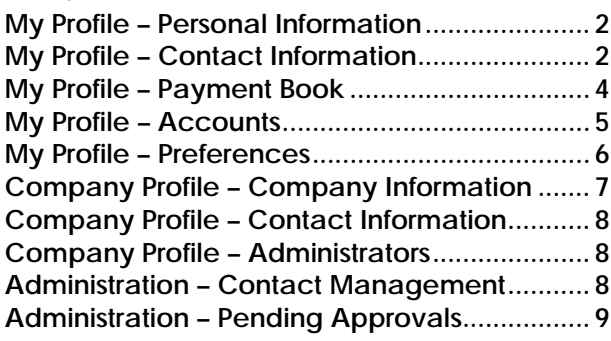

These notes provide instructions on maintenance of the setup options for the users and the customer using the GA Online Store application. It is intended for the use of Geoscience Australia's wholesale and retail distribution network. This includes the Defence Imagery and Geospatial Organisation.

As a user you have permissions to change your personal details through the 'Profile' options. To change profile settings **click** the 'Profile' icon on the top right hand side. The 'My Profile' and 'Personal Information' will be displayed.

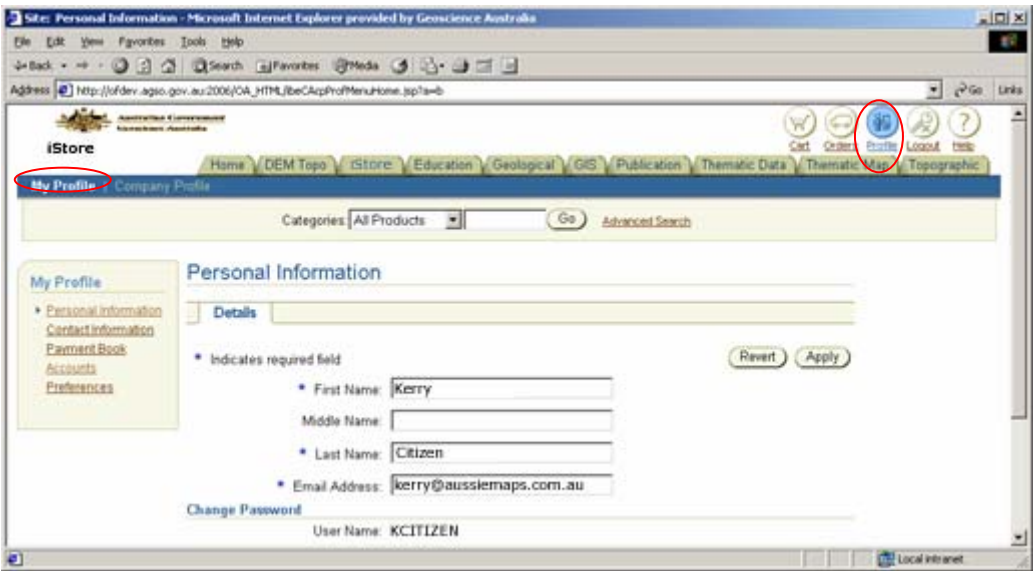

#### My Profile – Personal Information

Changes can be made to all the display information except the 'User Name'. When the changes are complete **click** on the 'Apply' button. To cancel any changes **click** on the 'Revert' button.

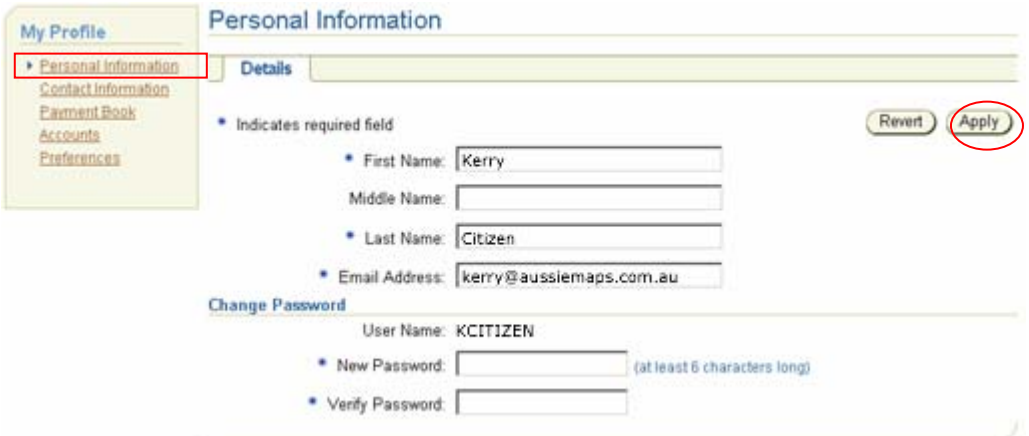

To change your contact information **click** on the 'Contact Information' link.

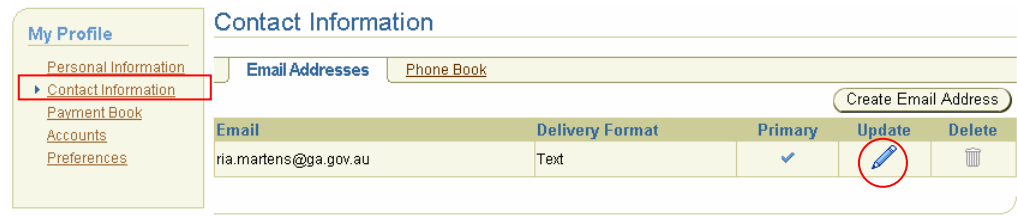

To update the existing email address **click** on the 'pencil' icon under the update heading.

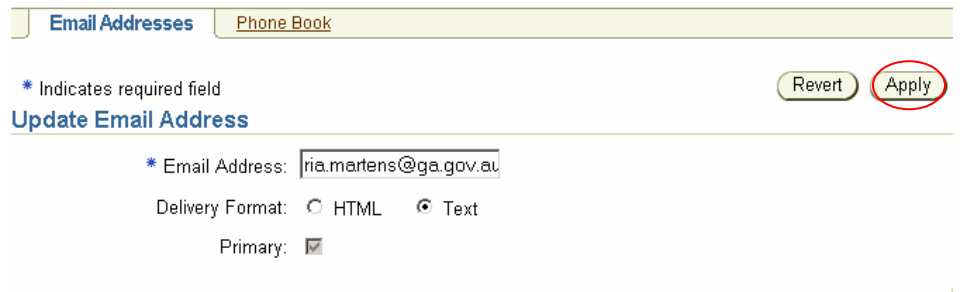

Make the required changes and **click** 'Apply'. To cancel any changes **click** on the 'Revert' button.

#### My Profile – Contact Information

To create an additional email address, **click** on the 'Create Email Address' button.

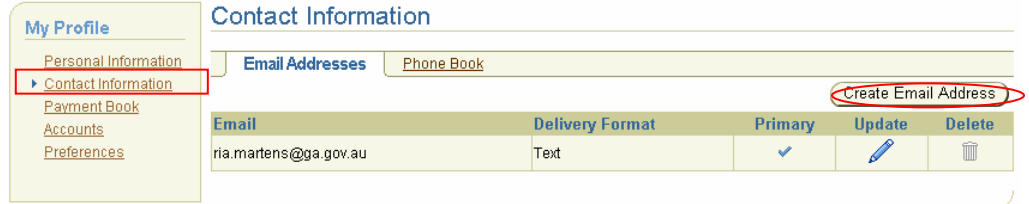

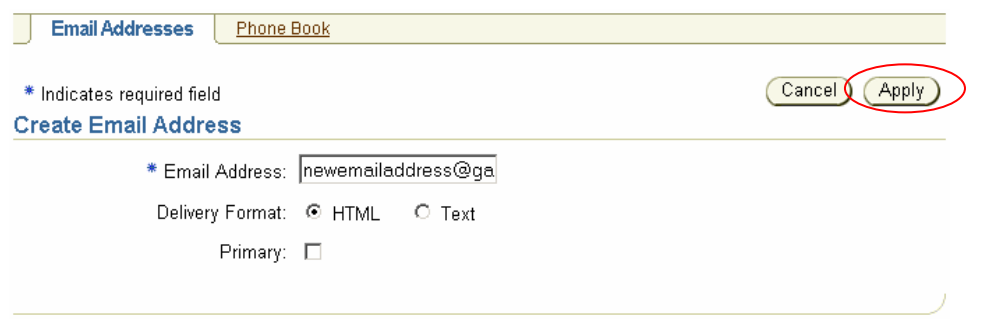

**Enter** a new 'Email Address', **click** the radio button to indicate the 'Delivery Format', **click** the 'Primary' checkbox to indicate if this new email address is to be the primary contact email address. **Click** 'Apply'. To cancel the new entry **click** on the 'Cancel' button.

To delete an email address from the list, **click** on the 'trashcan' icon under the 'Delete' heading.

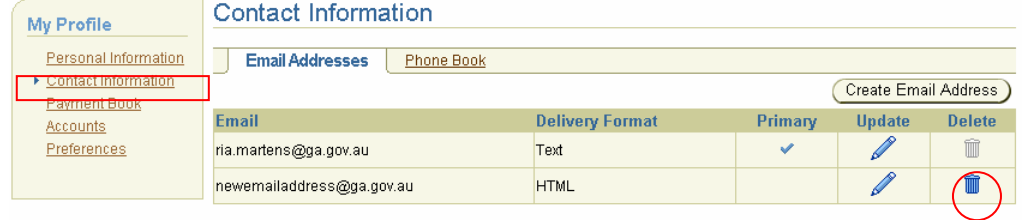

\* There must be at least one email contact address in the list. The 'Delete' option will only be available if more than one email address is in the list. You cannot delete a 'Primary' email address.

To change phone number information click on the 'Phone Book' tab. A phone number is not required but is useful for contact information.

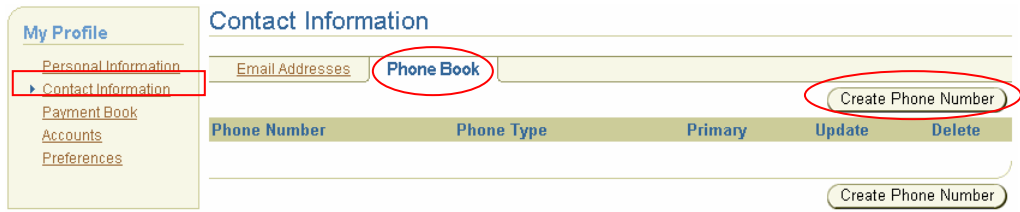

To create a new phone number entry **click** on 'Create Phone Number'.

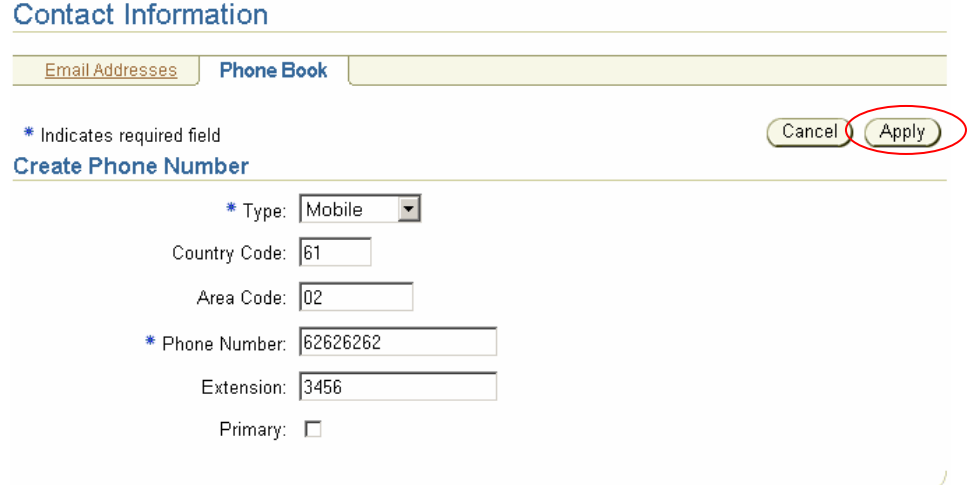

**Select** a phone type from the dropdown list. **Enter** the phone number.

Optional fields are the Country Code, Area Code and Extension.

**Click** on the 'Primary' checkbox to indicate this new entry is to be the primary phone number for contact. If there are no other phone numbers in the list this new entry will become the primary phone number.

**Click** 'Apply'. To cancel the new entry **click** on the 'Cancel' button.

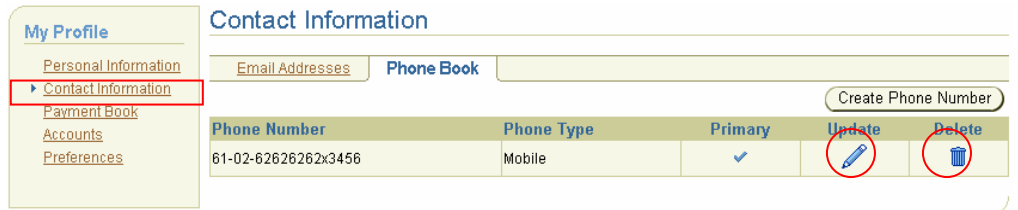

To make changes to the phone number details **click** the 'pencil icon under the 'Update' heading. To delete the phone number **click** the 'trashcan' icon under the 'Delete' heading.

### My Profile – Payment Book

To manage credit card payment methods, **click** on the 'Payment Book' link.

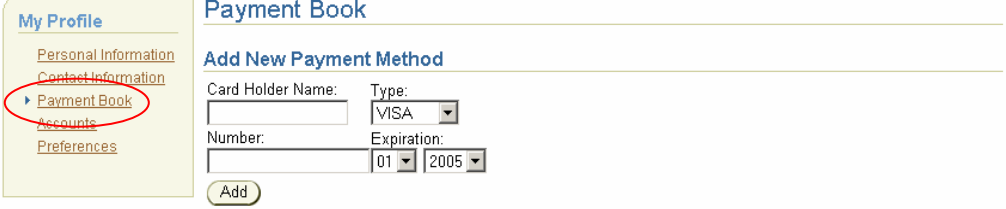

To add a new credit card **enter** the 'Card Holder Name', **select** the Card 'Type', **enter** the 'Number', and **select** the month and year 'Expiration.

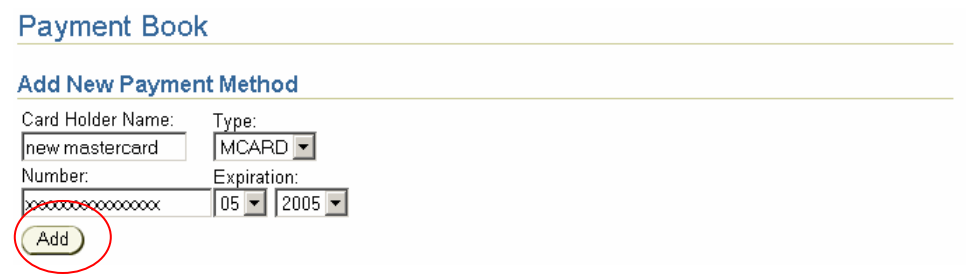

**Click** 'Add'. Validation is performed to make sure the credit card number is a valid card number for the type of card chosen.

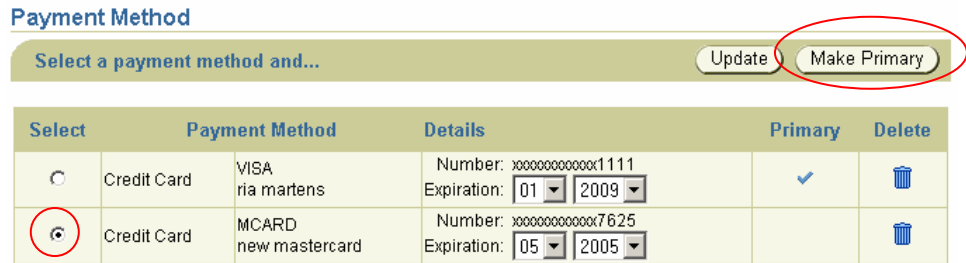

To make the credit card the primary card for payment, **click** the radio button next to the card and **click** the 'Make Primary' button.

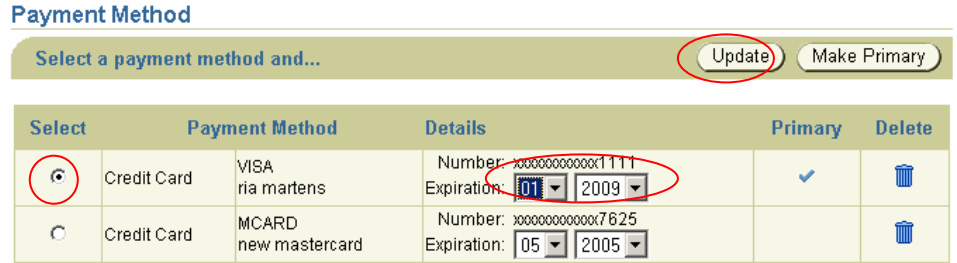

To update the credit card expiration details, **click** the radio button next to the card. **Select** the new expiration month and year from the dropdown lists, and **click** the 'Update' button. The Credit card type and numbers cannot be changed. If the credit card is no longer valid or has been entered incorrectly the card must be deleted and the correct credit card information entered.

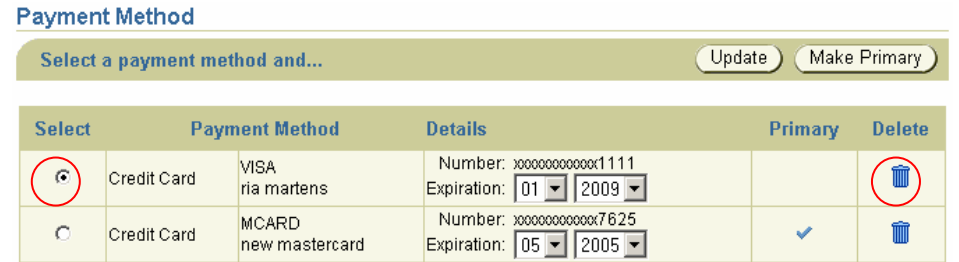

To remove a credit card from the list of options, **click** the radio button next to the card details and **click** on the 'trashcan' icon under the 'Delete' heading.

 $*$  For some customers this option is not available.

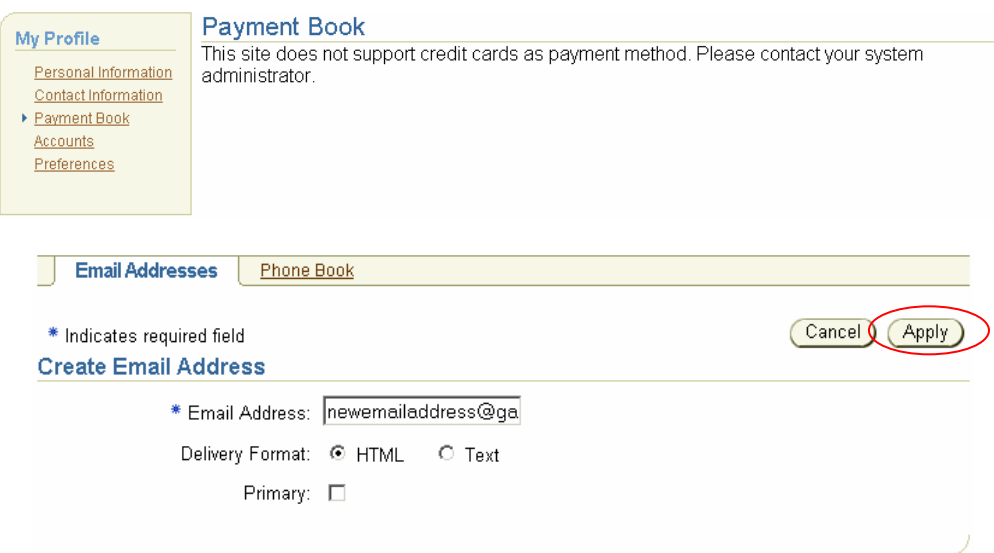

**Enter** a new 'Email Address', **click** the radio button to indicate the 'Delivery Format', **click** the 'Primary' checkbox to indicate if this new email address is to be the primary contact email address. **Click** 'Apply'. To cancel the new entry **click** on the 'Cancel' button.

#### My Profile – Accounts

To manage multiple accounts, **click** on the 'Accounts' link.

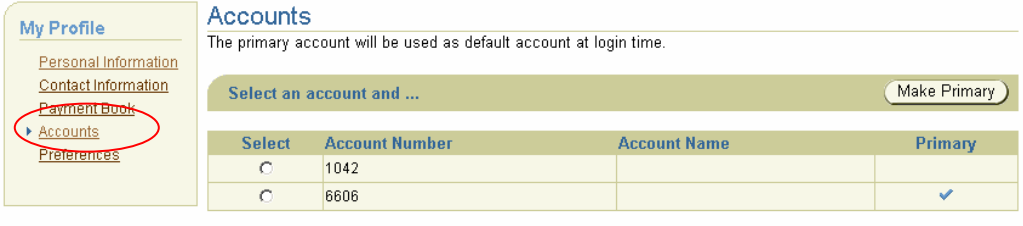

The accounts that have been assigned to you will be displayed. The only change you can make in this screen is to determine which account is your primary account. To change the primary account, **click** on the radio button next to the required Account Number, then **click** on the 'Make Primary' button.

When you next log in the primary account will be displayed as the default account in the 'Welcome' section of the Home page.

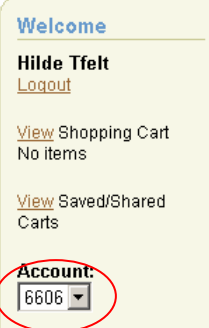

To assign and remove accounts from a user see the section following in this document titled *'Administration – Contact Management'*. A user with the correct permissions will need to assign accounts to you.

#### My Profile – Preferences

To maintain the default date, language and express checkout information, **click** on the 'Preferences' link.

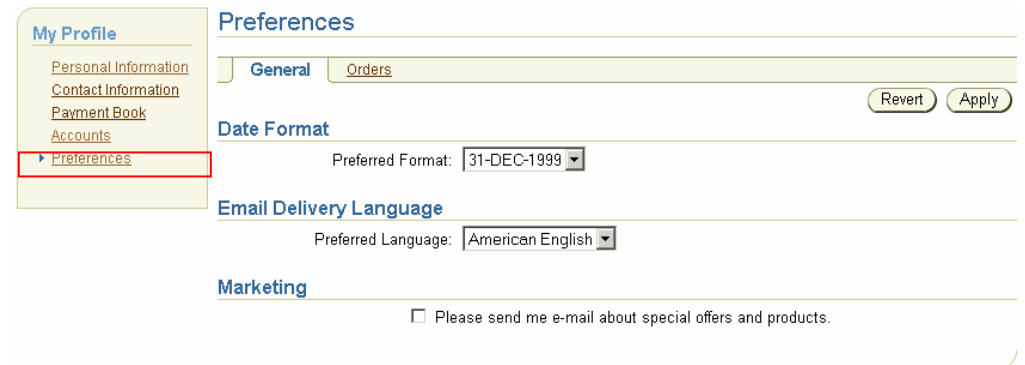

**Select** the preferred date format from the dropdown list

**Select** the preferred email language from the dropdown list. There is only one in the list. Marketing emails are not enabled at present.

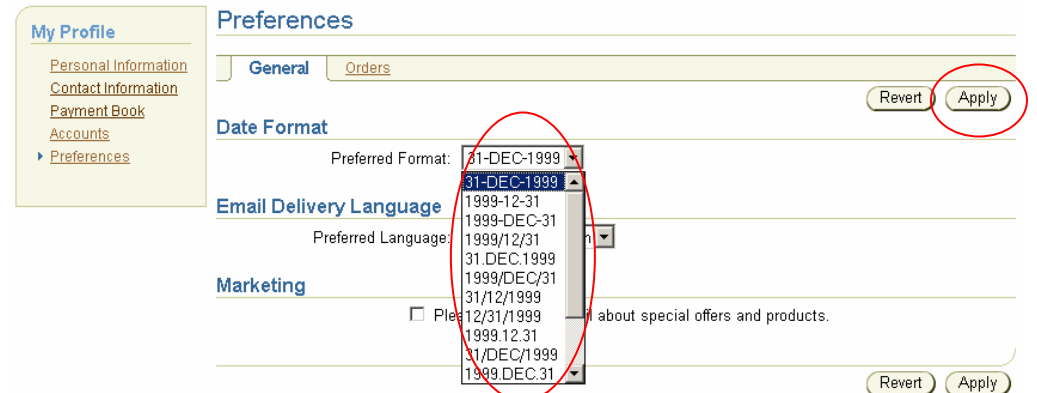

**Click** on the 'Apply' button.

To change the options for Express Checkout **click** on the 'Orders' tab.

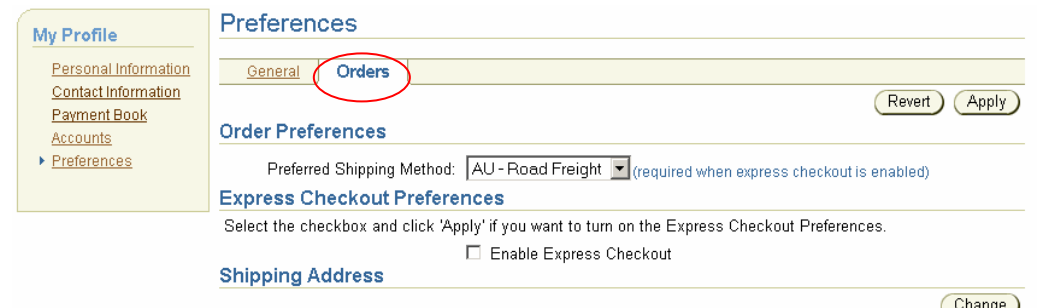

For complete instructions on setting up 'Express Checkout' see *'Online Store User Guide OM09 - Enable Express Checkout'*.

#### Company Profile – Company Information

To view or maintain the Company Information, **click** on the 'Company Profile' heading, then **click** the 'Company Information' link.

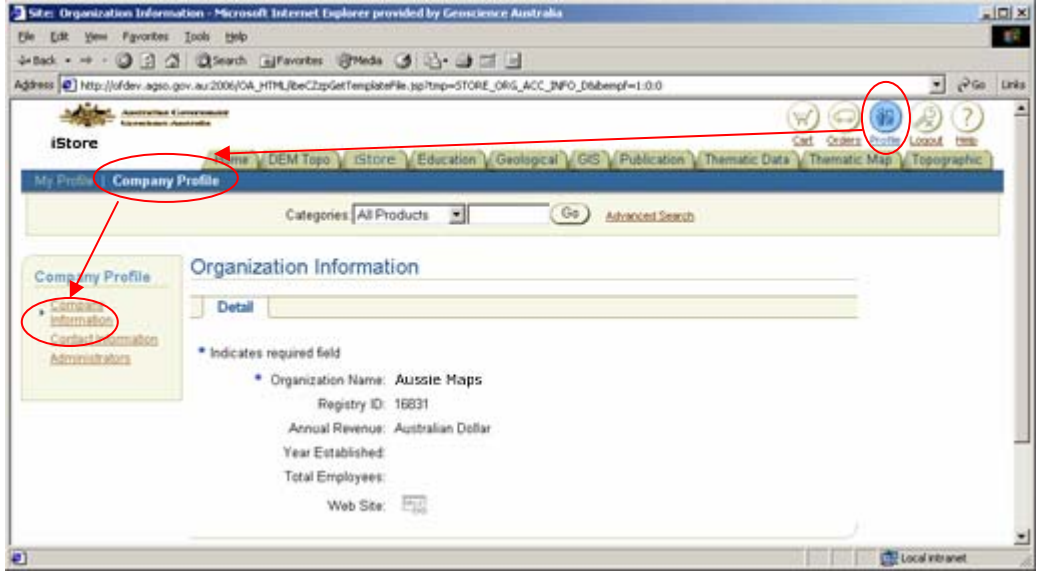

If the user does not have administration permissions the Company Information will only be displayed. The information will not be available for update.

The instructions below are for users who have Administration permissions only.

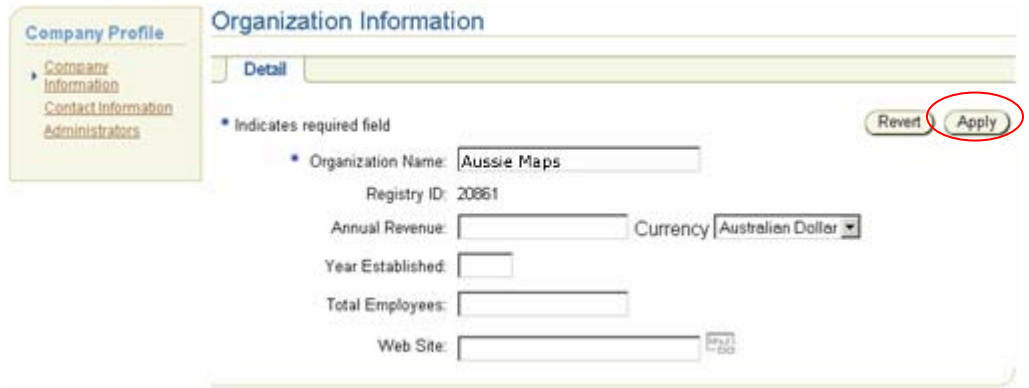

**Enter** the required changes to the information and **click** 'Apply'. To cancel the changes **click** 'Revert'. The 'Registry ID' cannot be changed.

#### Company Profile – Contact Information

The following information comes from the GA Financials application and is display only in these screens. For changes to be made to this information contact the Sales Centre for Geoscience Australia.

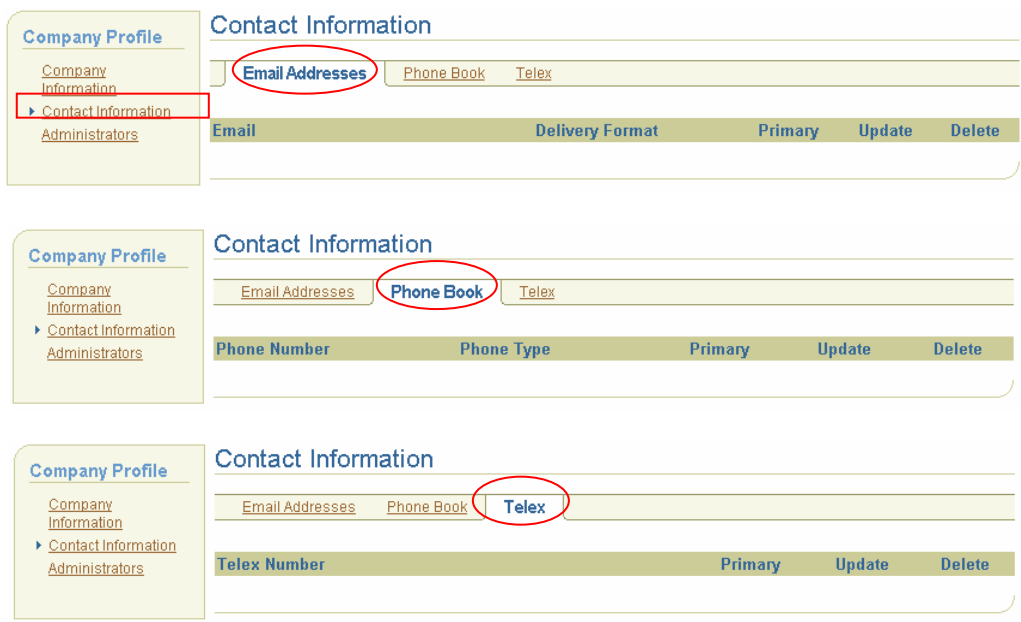

#### Company Profile – Administrators

**Click** on the 'Administrators' link to show the current users for this customer who have Administration permissions. For instructions on how to set up users and administrators see the following section titled *'Administration – Contact Management'*.

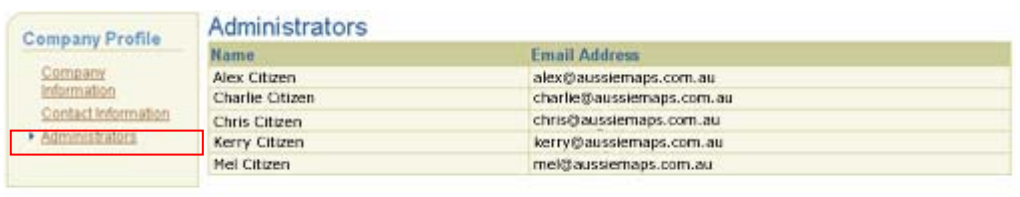

#### Administration – Contact Management

To maintain the Company Contact and User Information, **click** on the 'Administration' heading, then **click** the 'Contact Management' link.

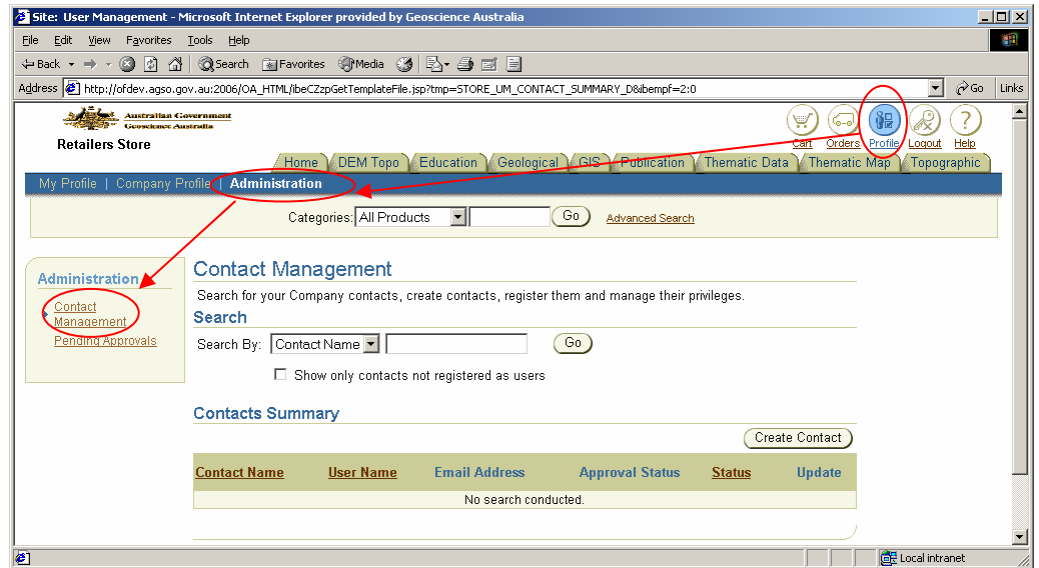

If the user does not have administration permissions the 'Administration' heading will not be displayed.

For detailed instructions on how to manage the list of Contacts and Users refer to the *'Online Store User Guide OM11 - Create New Users'*.

#### Administration – Pending Approvals

This option is not used in the Geoscience Online Store application and information on this screen is not relevant to the current method of processing of shopping carts or orders.

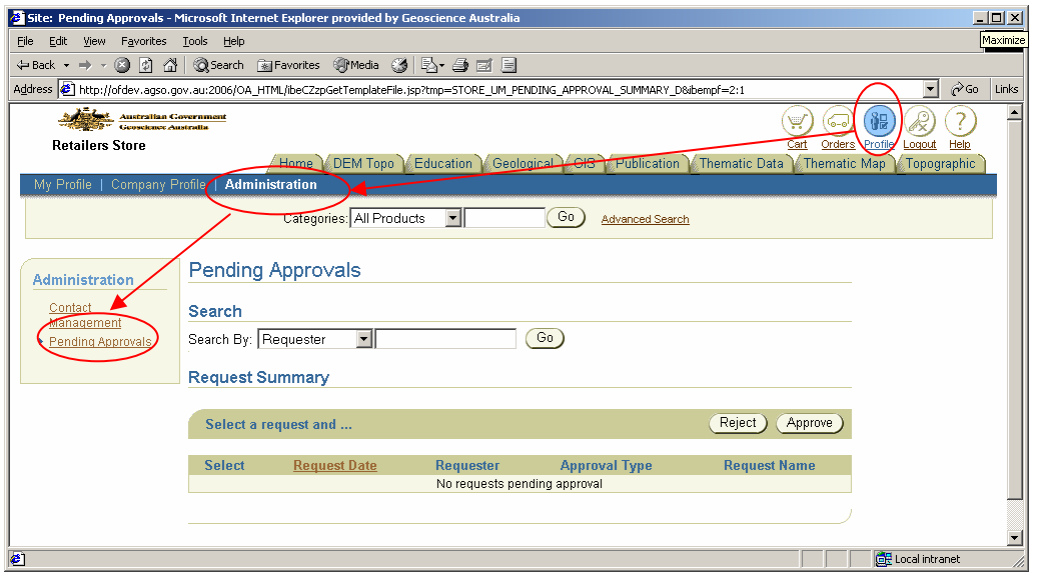